# Das eigene Gerät mit dem Beamer verbinden

Für Referate und Präsentationen können eigene Geräte (Smartphone, Notebook) mit dem Klassenbeamer verbunden werden.

Dazu haben wir 2 Technologien:

# 1. Anleitung MIRACAST

- Von **Windows-Notebooks** aus kann auf Beamer drahtlos präsentiert werden.
- Am Beamer HDMI2 als Quelle wählen mit der Fernbedienung (SRC-Taste oder Taste HDMI2), bei den älteren Geräten ist der Anschluss HDMI1.
- Mit der Windows-Taste und K-Taste kann man sich mit dem Beamer verbinden.
- Den Beamer mit der korrekten aktuellen Raumnummer wählen.
- Am Verstärker auf AUX schalten, damit kann Ton übertragen werden (in Klassen, wo schon eigene Verstärker installiert sind, alternativ müsste man die Boxen des Notebooks oder Beamers verwenden.

Alternativ für Mac User oder Android/Tablets/…:

## 2. Anleitung Mirroring360

**Mirroring360** ist ein **Programmpaket** um den Bildschirminhalt eines WIN/Android/Apple Laptops/Tablets/Smartphones, drahtlos auf den Klassen-PC und damit auch auf den Beamer zu übertragen. Damit die Übertragung funktioniert, werden zwei Programme benötigt. Auf dem **Klassen-PC** muss eine **Receiver-App** und auf dem **eigenen Gerät** eine **Sender-App** installiert sein. Erst dann kann man Mirroring360 nutzen.

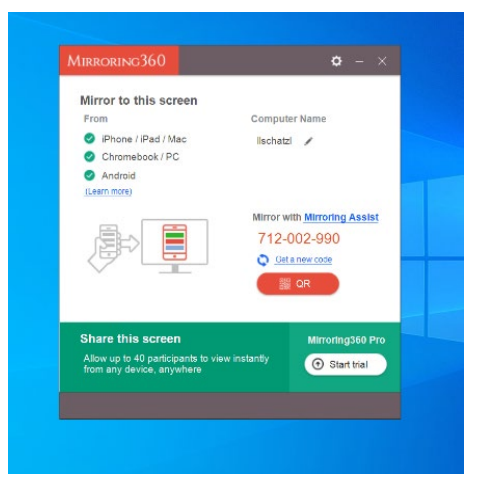

*Abbildung 1: Mirroring360 Receiver.*

Die Mirroring360 **Receiver App** ist bereits auf allen AHS/BAFEP/HLW-Klassen-PCs und ausgewählten Sonderunterrichtsräumen (PHS, CHS, IN2, IN3, IN5, IN6) installiert worden und wird beim Hochfahren des PCs automatisch ausgeführt. Für den Fall, dass sie nicht aktiv sein sollte – z.B. jemand benötigt auf dem Bildschirm Platz und beendet das Programm – kann sie jederzeit wieder über die Programmleiste (erreichbar über die Windows Taste) gestartet werden (siehe Abb. 2).

In der Receiver App am Klassen-PC können über das Zahnrad, es befindet sich rechts oben, auch verschiedene Einstellungen, wie z.B. die Auflösung oder der Fenster/Vollbildmodus, an die eigenen Bedürfnisse angepasst werden.

Die Mirroring360 **Sender App** ist für alle gängigen Betriebssysteme kostenlos verfügbar. Im folgenden Teil wird beschrieben, wo man die jeweilige Sender App für Windows, Android, Mac und iOS beziehen kann (Punkte 1. – 4.) und wie man sein Gerät mit dem Klassen-PC verbindet (Punkt 5.).

### Höchste Übereinstimmung **DEC** Mirroring360 Dokumente - Dieser PC mirroring360.docx  $\rho$  mirroring360 E. m.  $0<sub>0</sub>$  $\bullet$

#### 1 Windows

Bei Windows muss zunächst der kostenlos verfügbare Browser Google Chrome [\(https://www.google.com/chrome/\)\)](https://www.google.com/chrome/)) installiert werden, da die Sender App eine Erweiterung von Google Chrome ist. Wenn Chrome installiert ist, ruft man im Browser folgenden Link auf:

<https://chrome.google.com/webstore/detail/mirroring360-sender-for-c/iaigceaehdihlnolehbapjfbbfpnlngg>

und installiert die Erweiterung *Mirroring360 Sender für Chrome (siehe Abb. 3).*  Nach der Installation kann man über den Mirroring360 Sender Button, er befindet sich rechts oben neben der Adressleiste, die Übertragung aufbauen (siehe Abb. 4).

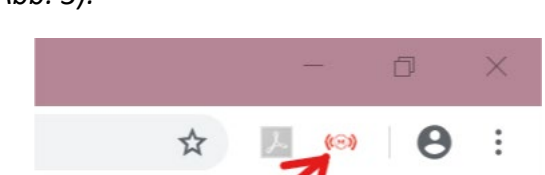

*Abbildung 3: Mirroring Sender Button in Chrome.*

### 2 iOS

Im App Store sucht man nach der App "Mirroring Assist" (siehe Abb. 5). Alternativ kann man auch den folgenden Link nutzen.

<https://apps.apple.com/us/app/mirroring-assist/id950117741?mt=8>

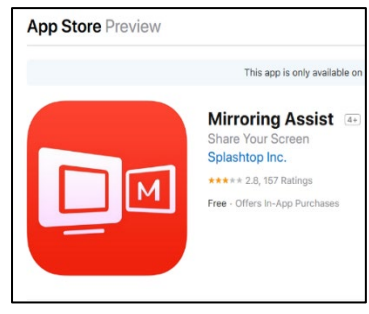

*Abbildung 5: Mirroring Assist für iOS.*

#### 3 MAC:

Der Download-Link für die Installation auf Macs lautet: [https://d17kmd0va0f0mp.cloudfront.net/m360/mac/MirroringAssist\\_1.0.0.0.dmg](https://d17kmd0va0f0mp.cloudfront.net/m360/mac/MirroringAssist_1.0.0.0.dmg)

*Abbildung 4: Mirroring Sender für Chrome.*

Angeboten von: Splashtop Inc

 $\left(\Gamma\left(\bigcap\limits_{i=1}^n A_i\right)\right)$ 

*Mirroring360 Sender for Chrome* 

#### 4 Android:

Im Play Store sucht man nach der App *"Mirroring360"*. Alternativ kann auch der folgende Link aufgerufen werden.

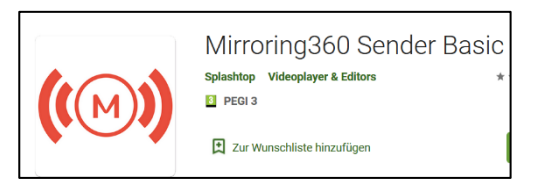

*Abbildung 7: Mirroring360 Sender für Android.*

#### <https://play.google.com/store/apps/details?id=com.splashtop.m360.tx>

Startet man die App, kann über den Button unten rechts eine Verbindung aufgebaut werden (siehe Abb. 6).

#### 5 Verbindungsaufbau:

Zunächst muss man eine Verbindung mit dem Schul-WLAN (egal ob AHS/HLW sowie 2,4GHz oder 5 GHz) herstellen.

Dann startet man die Mirroring360 Sender App.

Bei der Verbindung des eigenen Geräts mit dem Klassen-PCs ist es wichtig, den "richtigen" Klassen-PC auszuwählen. Dazu wird in der Mirroring360 Receiver App auf dem Klassen-PC eine eindeutige neunstellige Mirroring Kennung angezeigt (siehe Abbildung 8 oben).

Diese neunstellige Kennung muss in der Sender App eingetragen werden. Alternativ kann die Verbindung auch über den QR-Code hergestellt werden.

Mit der Bestätigung der ID durch die Enter Taste bzw. mit dem Scan des QR-Codes wird die Verbindung aufgebaut.

Bei **iOS Geräten** muss nach Eingabe der ID bzw. dem Scan des Codes die Bildschirmsynchronisation gestartet werden. Dort sollte dann der PC in der Liste aufscheinen (siehe Abb. 9).

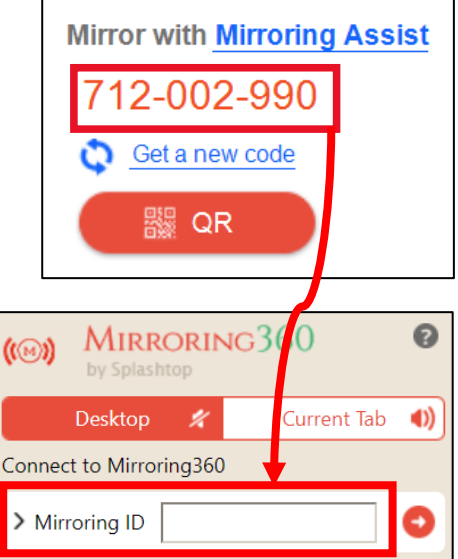

*Abbildung 8: Verbindung mittels ID in Chrome.*

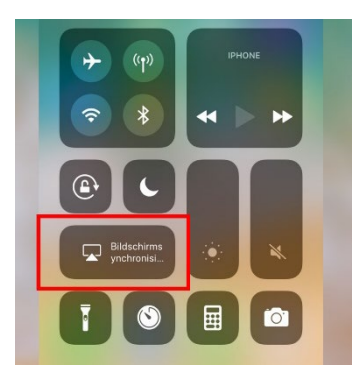

*Abbildung 9: Bildschirmsynchronisation in iOS.*

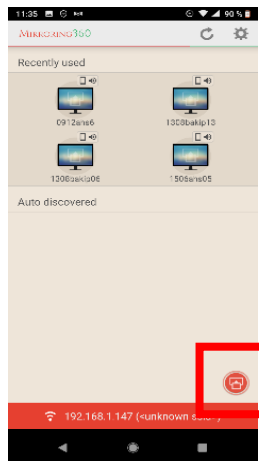

*Abbildung 6: Verbindung in Android aufbauen.*